## **Cadence Allegro 背钻设置**

1:执行菜单命令,选 EDIT->Properties,如下图所示:

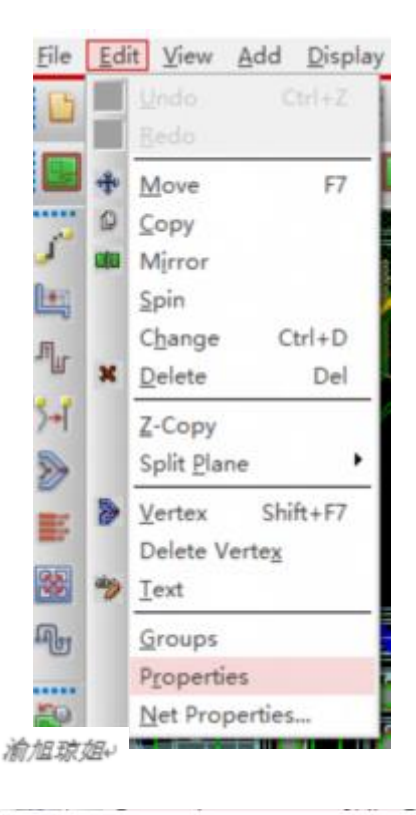

2. 勾选操作对象

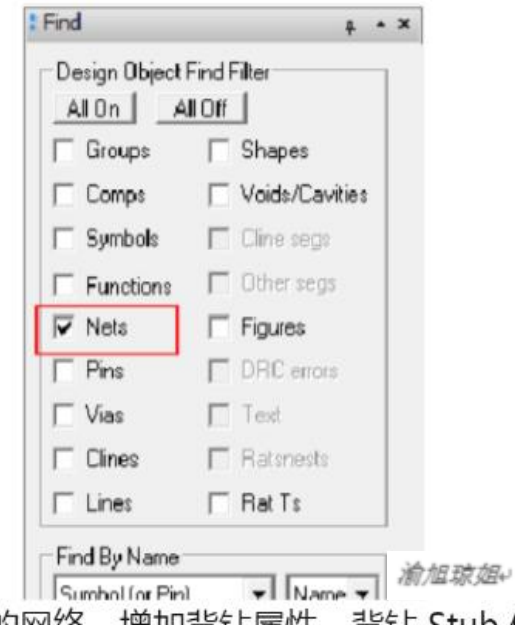

3. 选择要背钻的网络, 增加背钻属性, 背钻 Stub 值可以填 8, 但 是工厂加工能力可能达不到,此 Stub 值意义不大,随后点击"Apply"

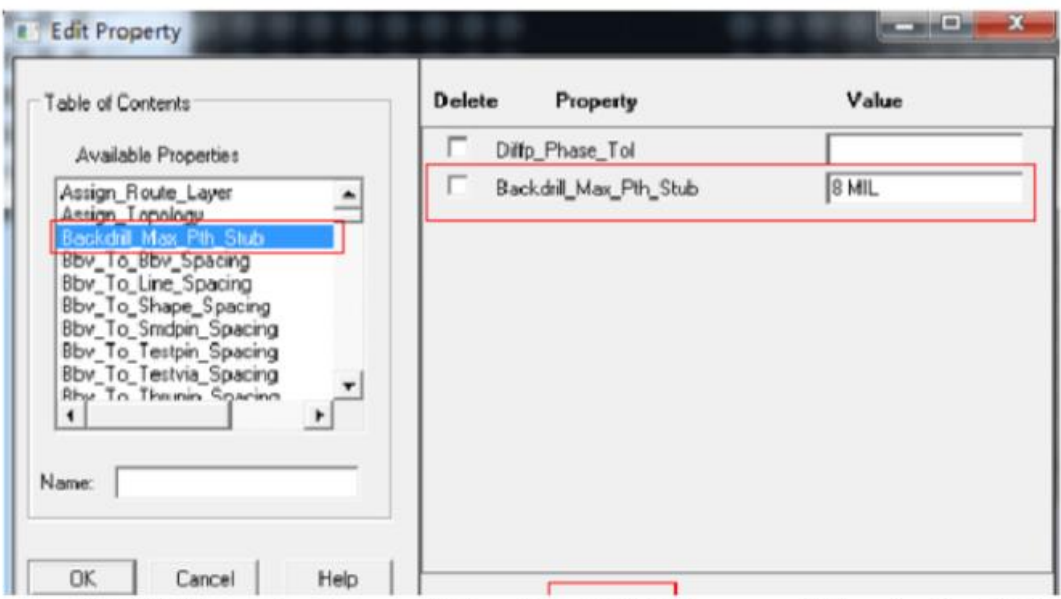

4.选择 Manufacture->NC->Bacdrill Setup and Analysis... 进入

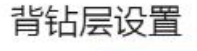

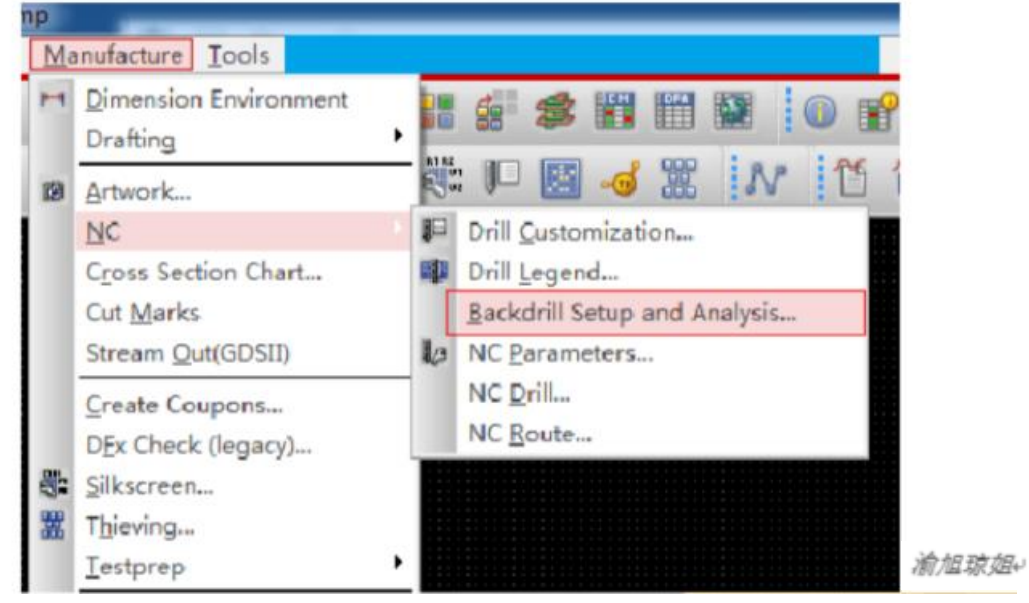

5.设置需要背钻的层,如需要背钻的信号分布在 Layer5、Layer8, 背钻从 Botom->Top 方向背钻, 将要钻掉的层设置分别设置为 Bottom->Layer6、Bottom->Layer9,设置如下

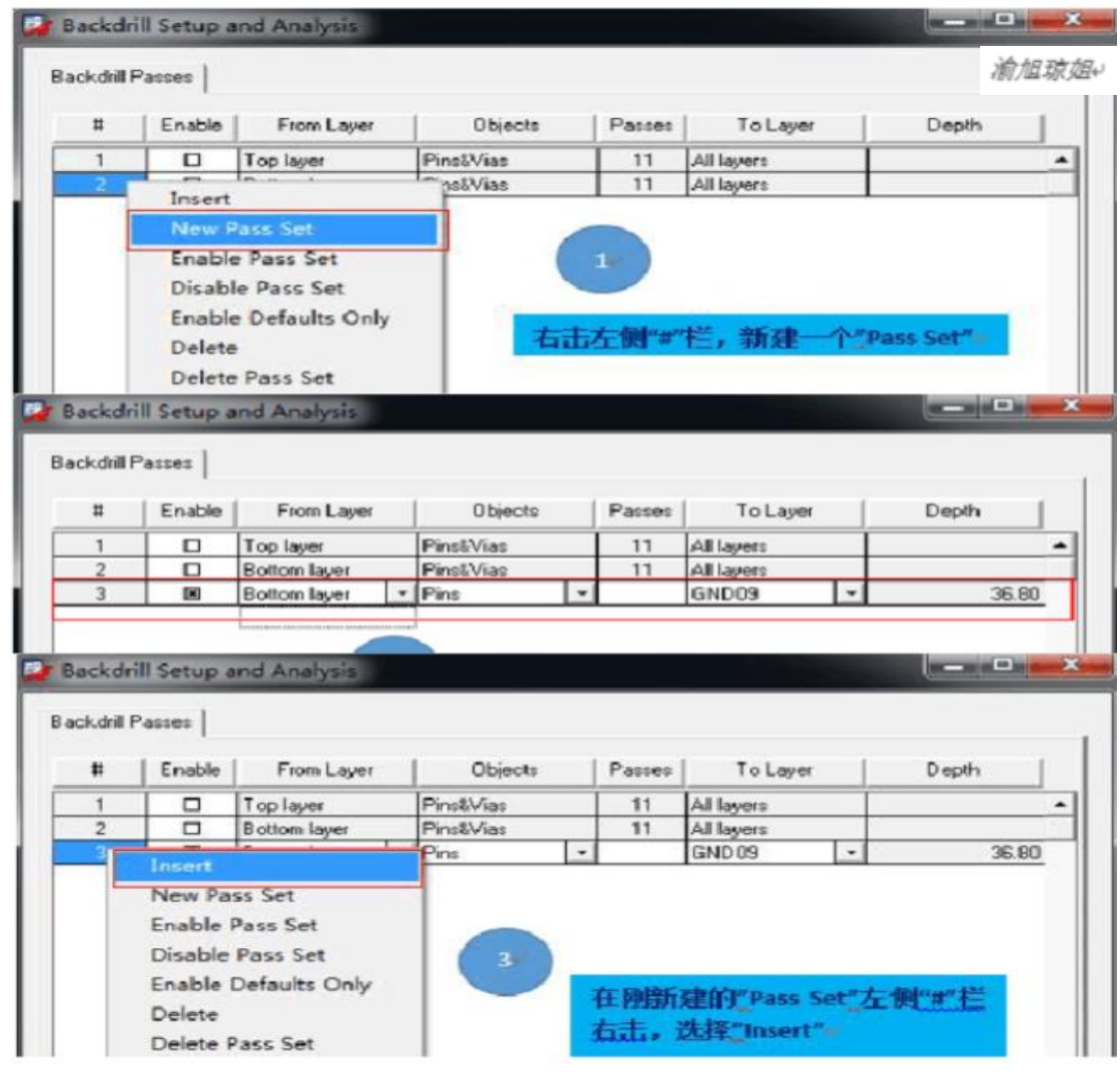

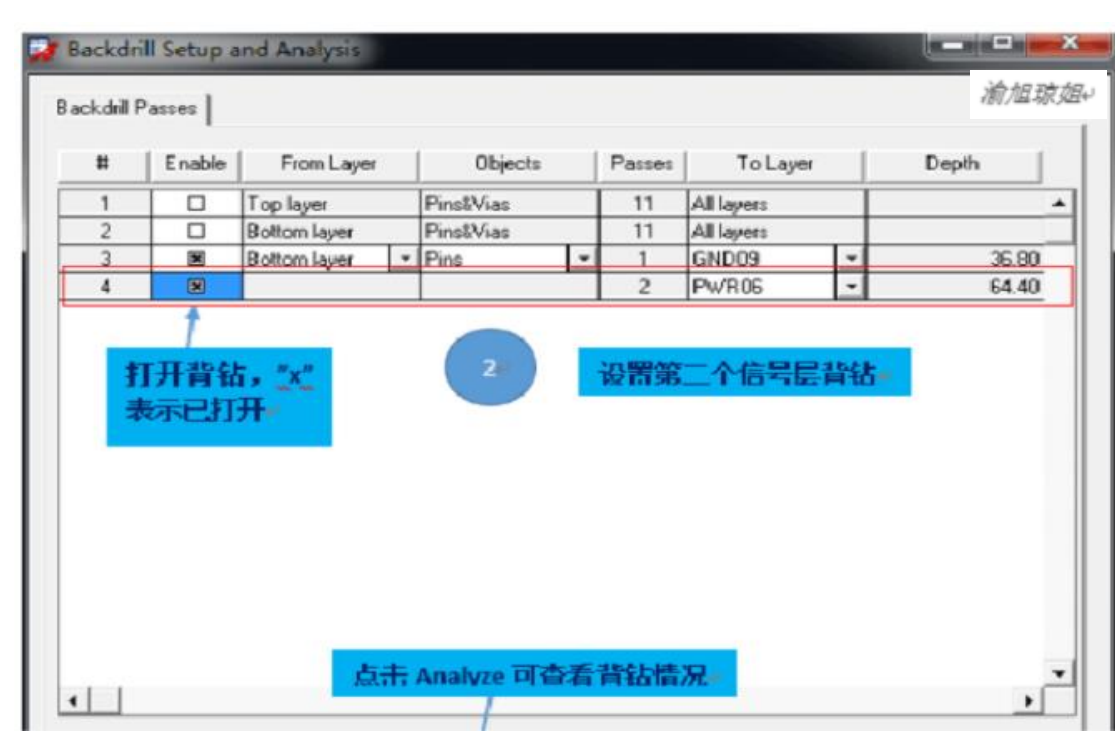

说明:

1). 因为信号层不能被钻掉, 且工厂加工能力也不可能将 Stub 钻 成0,所以背钻一般就设置钻到信号所在层的前一层。

2).因为背钻方向都是从 Bottom->Top, 且都只是 Pin 脚进行背钻, 所以需要背钻的信号走在多个信号层时, 只在同一个 Pass Set 下新增 一项即可。

步骤6以后是在出生产文件时的动作

6.选择 Manufacture->NC->Drill Legend 输出背钻符号

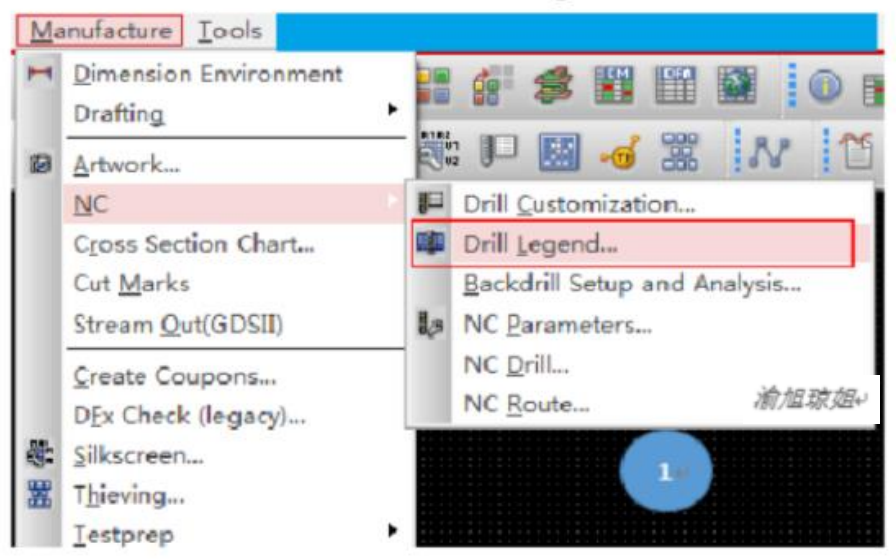

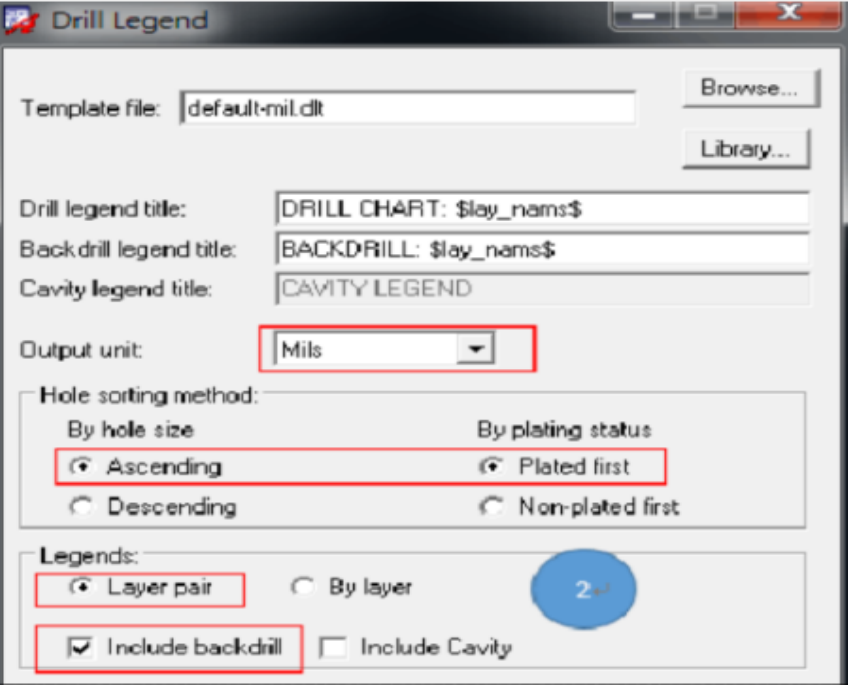

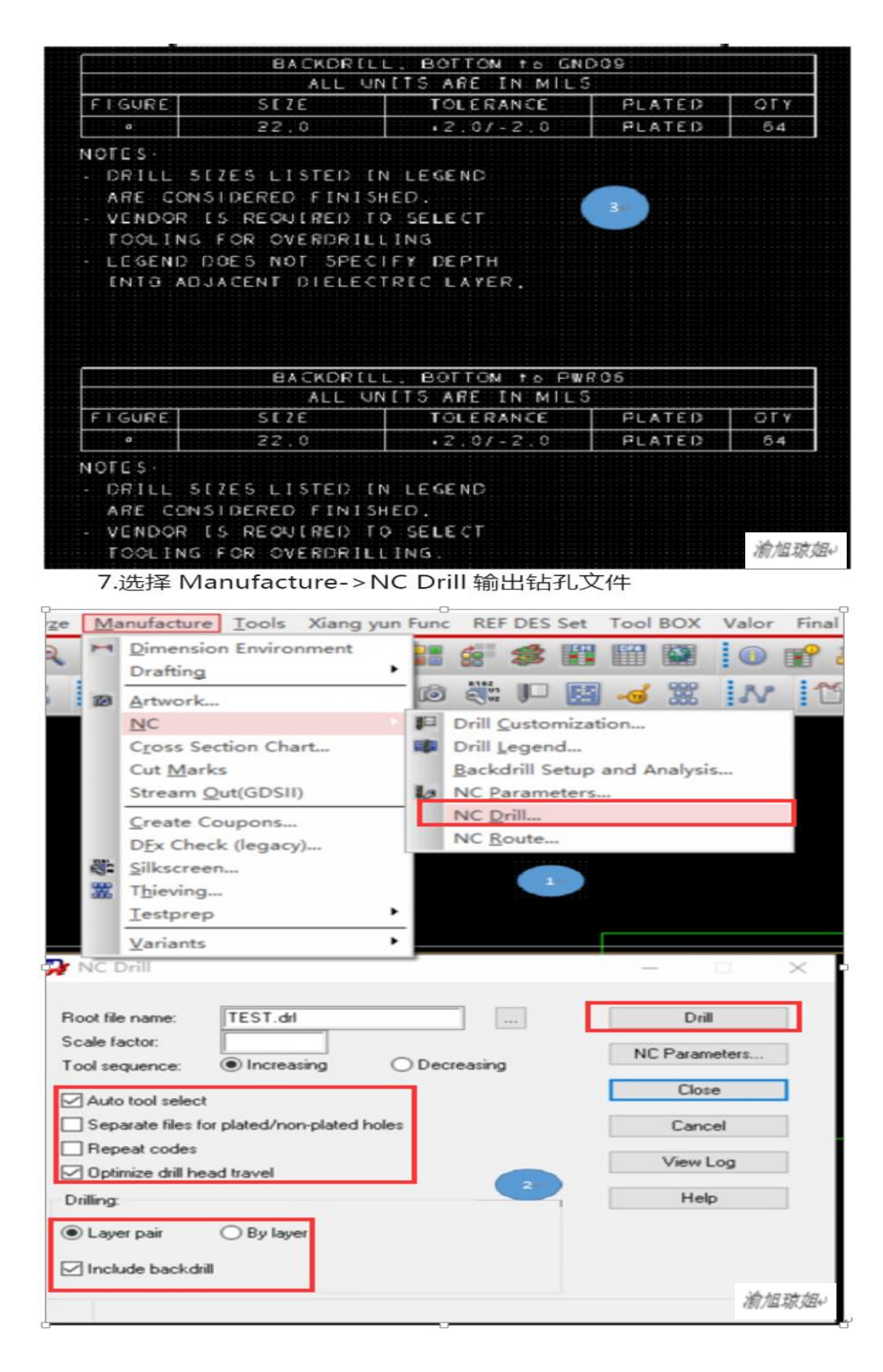

大家可随时探讨,可随时联系 V: 18323304126。QQ:369319917